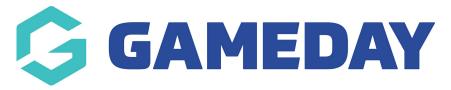

# **Event Landing Page | Overview**

Last Modified on 18/10/2023 11:15 am AEDT

GameDay's **Event Landing Pages** allow Event Managers to provide entrants with a public space to surface event details, registration forms, fees and more.

# **Accessing Your Landing Page**

There are multiple ways to access your Event Landing Page from your GameDay database.

1. In the left-hand menu, click **Events > Manage Events >** Click the **Actions** Arrow for an event > Click **OPEN EVENT URL** 

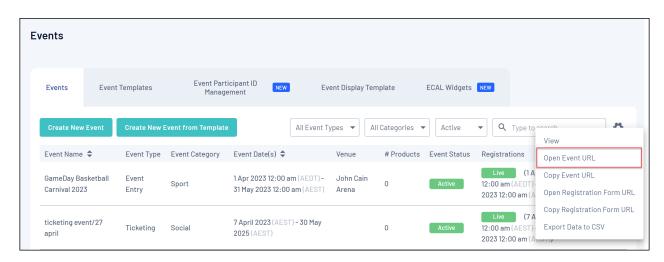

2. In the left-hand menu, click **Events > Manage Events > Edit** an event > Click **VIEW EVENT** 

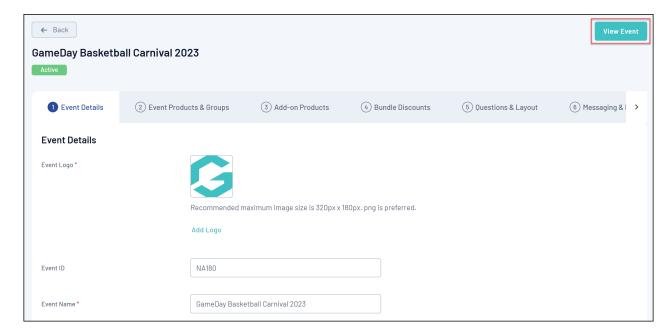

3. In the left-hand menu, click **Events > Manage Events > Edit** an event **>**Go to the **Publish** tab **>** Click **VIEW LANDING PAGE** 

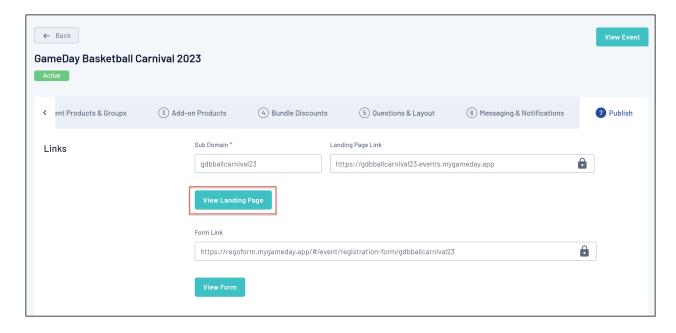

## **Publishing and Preparing Your Landing Page**

Once you have set up your event, you will be able to generate a Landing Page through the **Publish** tab of your event.

If you want to customise the look and feel of your Landing Page, you can do so using the Event Display Template - click here for more information on configuring your **Event Display Template**.

## **Landing Page Features**

Your **Landing Page** includes a number of features including:

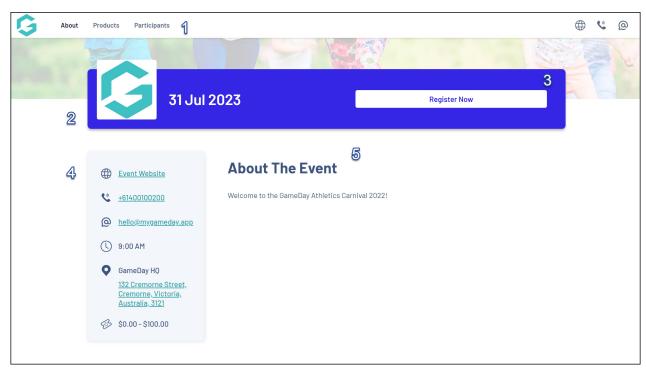

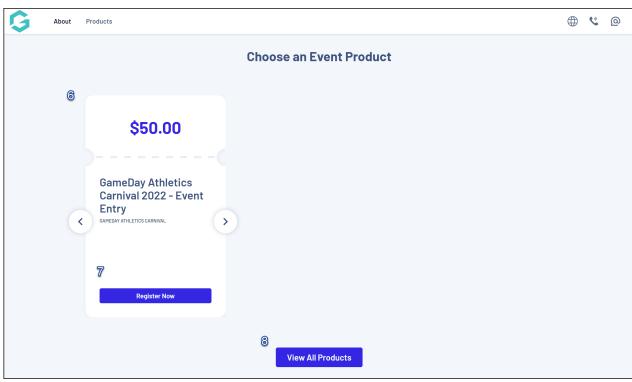

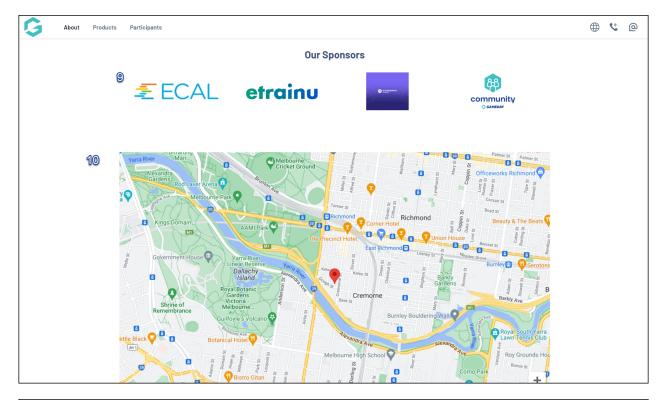

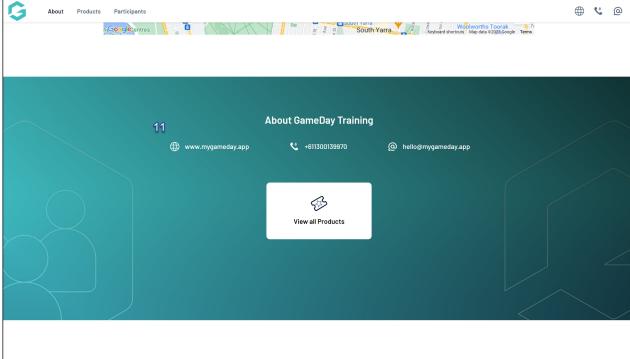

# 1. Navigation Menu

- **About**: Shows the Event Description on the central panel.
- **Products**: Shows all available Products for this event on the central panel.
- Participants: Shows all registered participants within the event.

## 2. Event Date(s)

**3. Registration Links:** Link to register a participant for the event.

#### 4. Event Details

**Note**: **Event Details** feed automatically onto the landing page from the details entered for the event in GameDay, which can be found by editing an event and scrolling down to the **Event Content** section.

- **5. Central Panel:** Surfaces relevant event information based on the selection made in the Navigation Menu.
- **6. Event Products:** Displays the products available in the event.
- **7. Register for Product**: Links to register for the event and auto-select a specific product.
- **8. View All Products**: Shows all available Products for this event on the central panel.
- **9. Our Sponsors**: Displays any images you have added to your Sponsors section.
- **10. Event Location**: Displays a map of your event address.

**Note**: The Event Location map is generated from the **Event Address** field within your event setup in GameDay, which can be found by editing an event and scrolling down to the **Event Content** section.

**11. Organisation Details**: Displays your organisation's website address, contact email and contact phone number.

Note: Organisation Details appear on your Landing Page automatically based on the information provided in your **Organisation Details** section in GameDay, which can be found through **My Organisation** > **Organisation Details**.

For more information on processes relevant to **Events**, please refer to the **Related Articles** section of this article.

#### **Related Articles**